## 热点地图-省份地图

热点地图分析进行数据设置时可以通过"从指定的地区参数得到地图"方式创建地图分析,通过"从指定的地区参数得到地图"方式设置的地图分析,其展 示的区域地图是动态的,参数可以控制显示的区域地图。

如下图所示,随着参数的切换,该图显示相应的区域地图。

参数切换到江苏省:

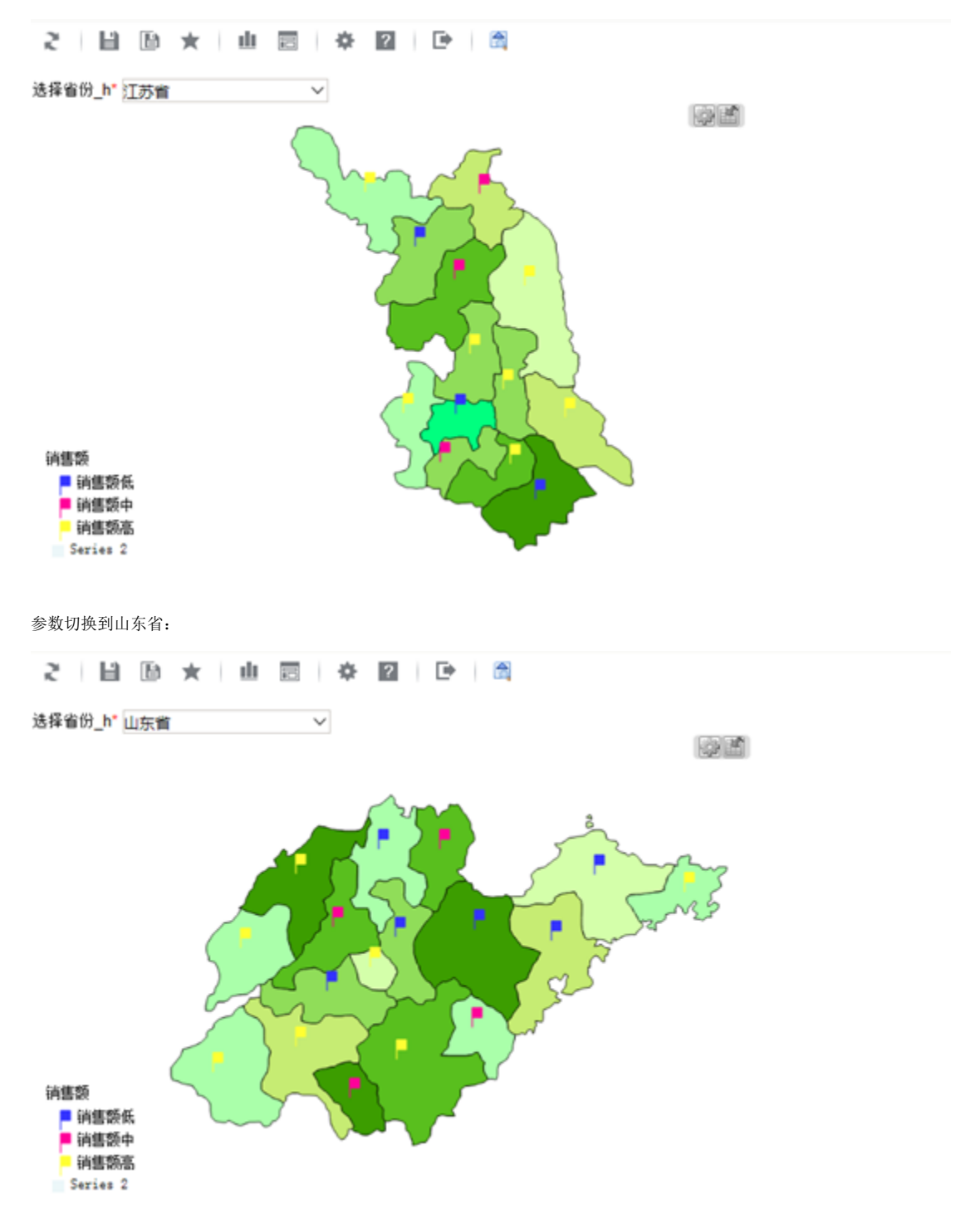

## 数据基础

数据库中表数据记录在表中,数据如下:

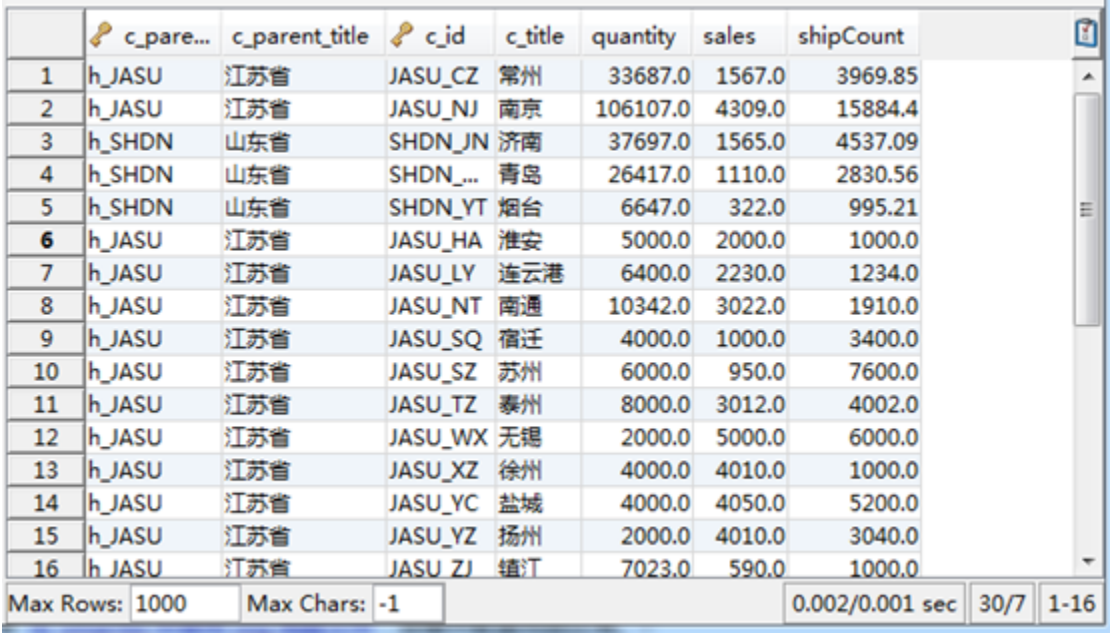

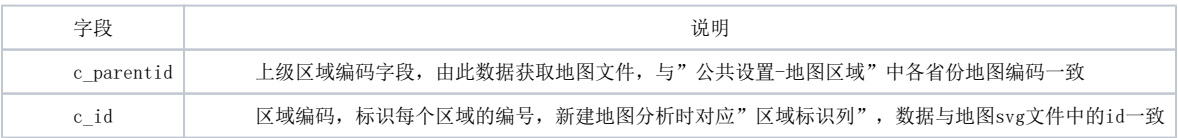

c\_parentid和c\_id为父子关系,如c\_id为GADZ\_GZ,代表广州市。则c\_parentid为GADN2,代表广东省。

## 设置步骤

- 1. 参考 [热点地图svg地图制作](https://history.wiki.smartbi.com.cn/pages/viewpage.action?pageId=21955286)中方式一,创建svg地图文件
- 2. 参考 <u>[在smartbi中使用svg地图文件](https://history.wiki.smartbi.com.cn/pages/viewpage.action?pageId=21955287)</u>,部署并配置地图区域。注意地图区域编号需与数据中c\_parentid一致。如: 江苏省

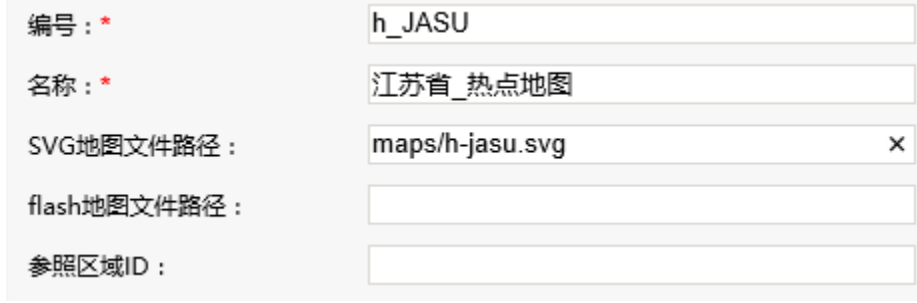

山东省

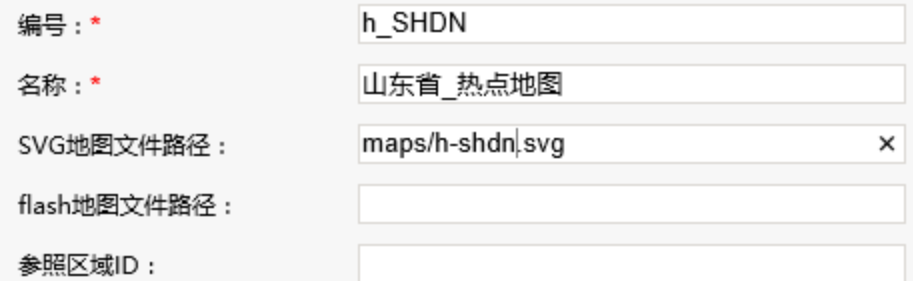

3. 新建参数:选择省份。参数设置如下: 参数类型:

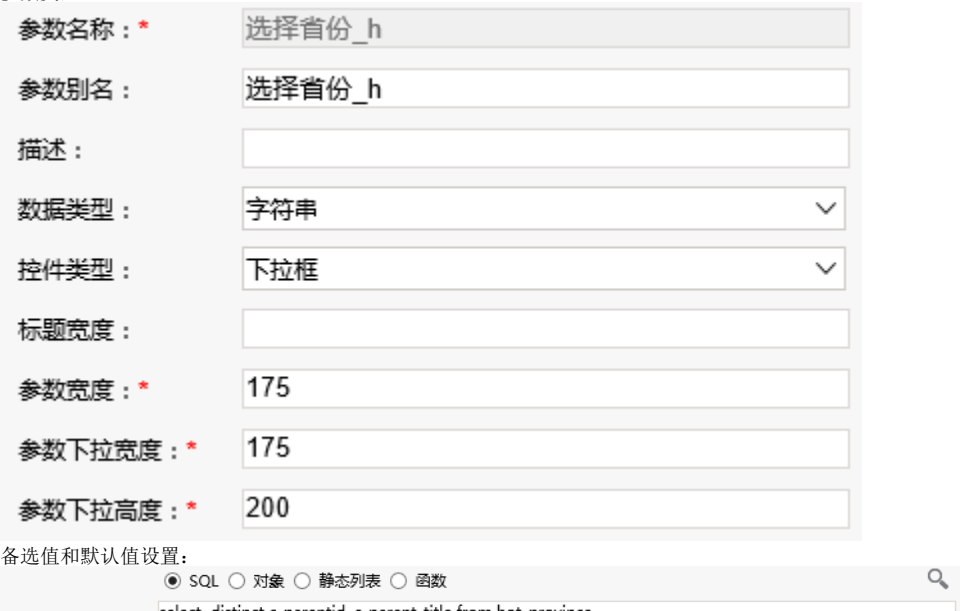

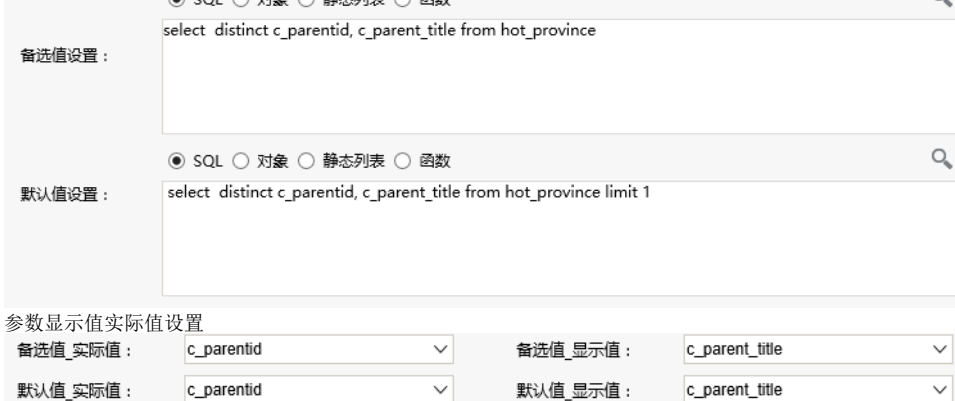

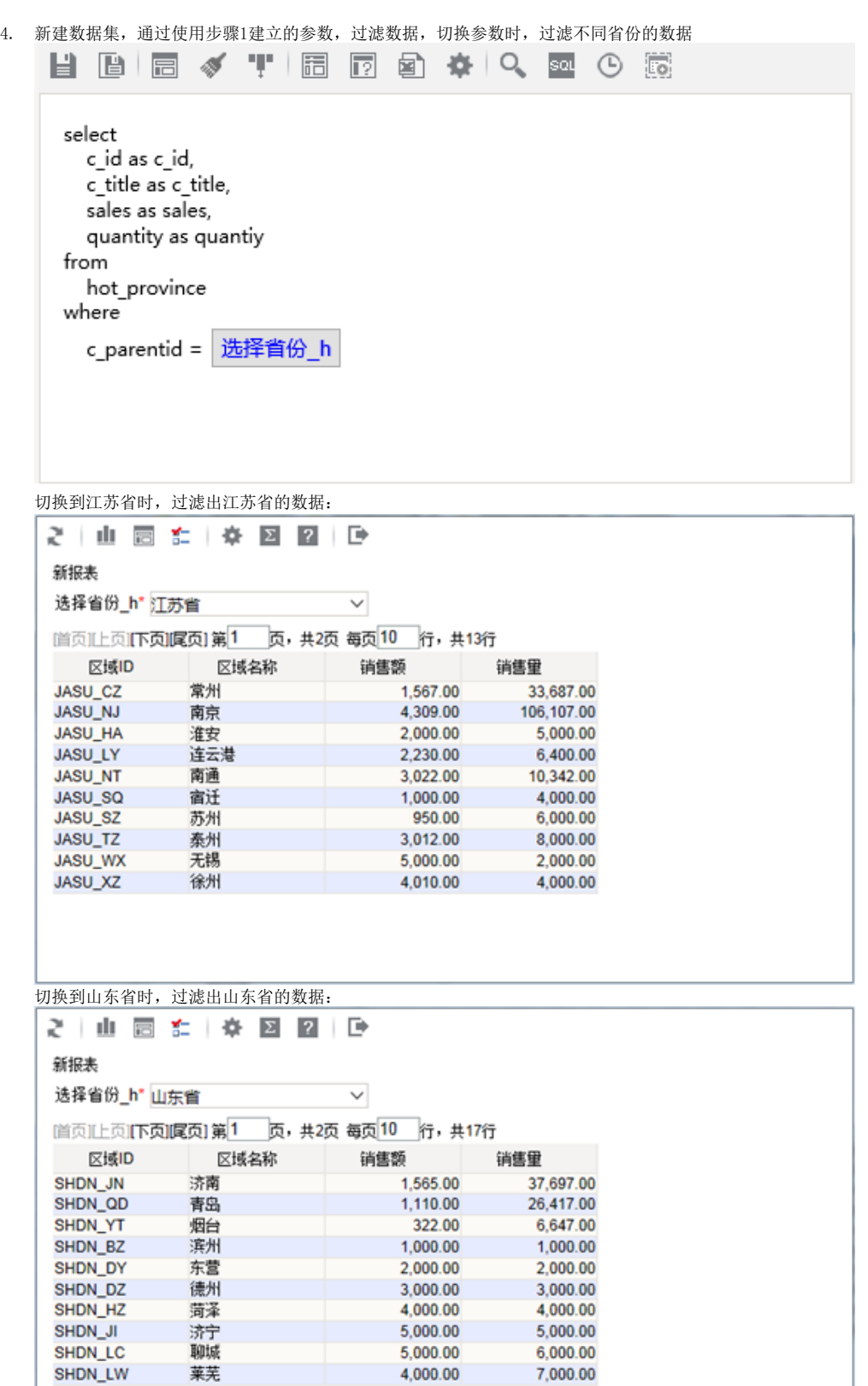

5. 新建地图分析,地图类型选择"热点地图"

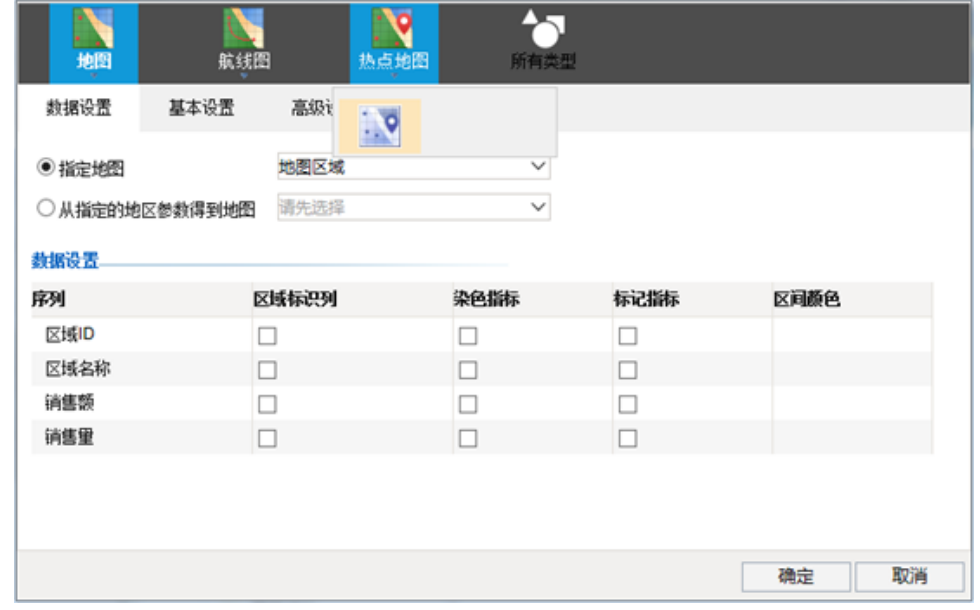

6. 进入数据设置,选择"从指定地区参数得到地图"方式,选择参数"选择省份 h"

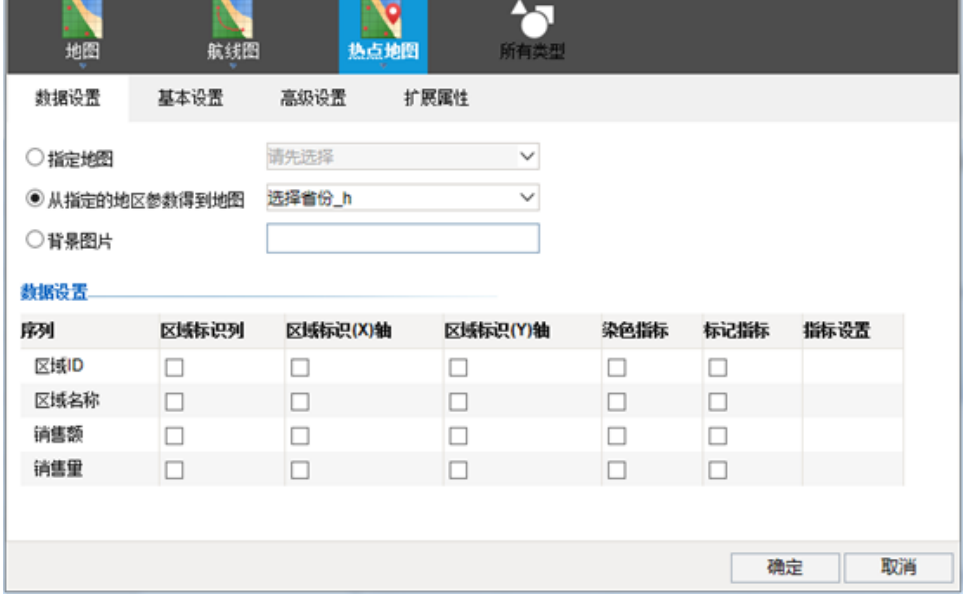

7. 设置区域ID为区域标识列,设置标记指标及区间颜色

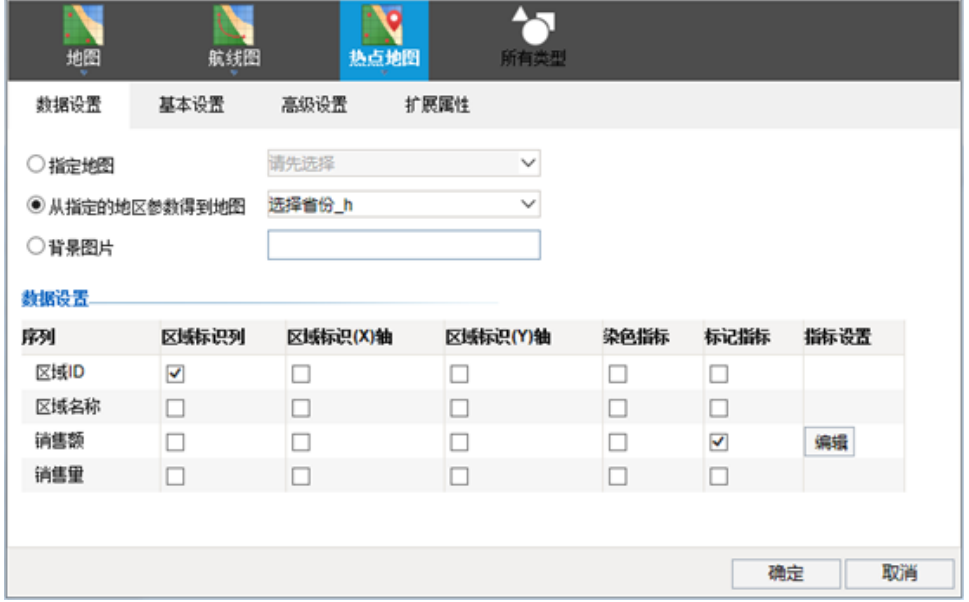

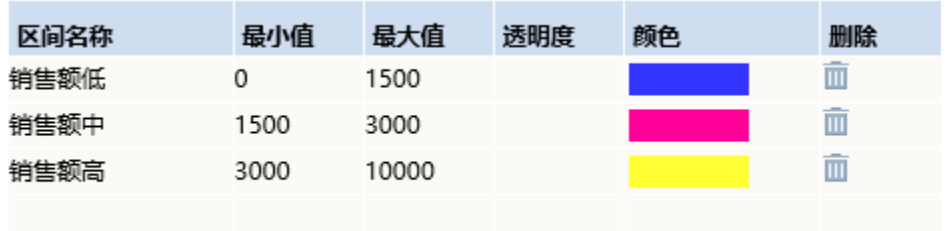

8. 省份地图展示如下:

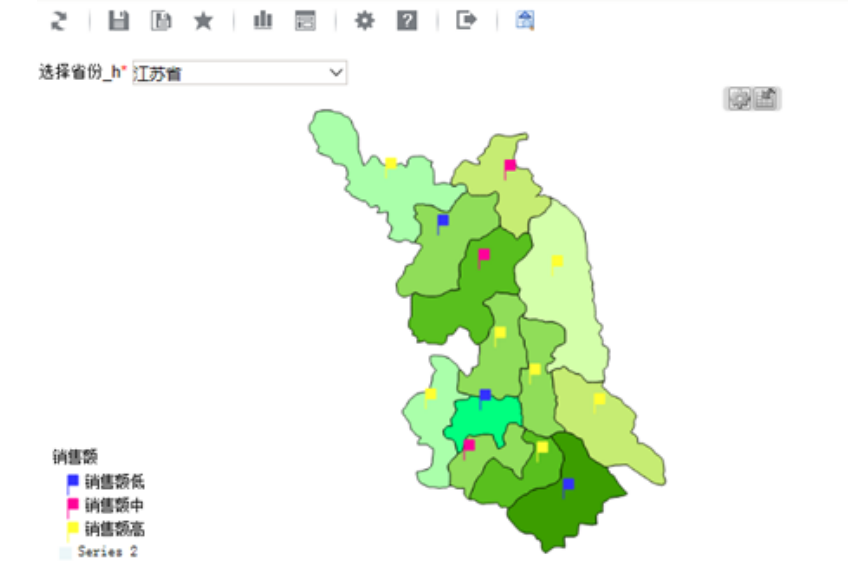

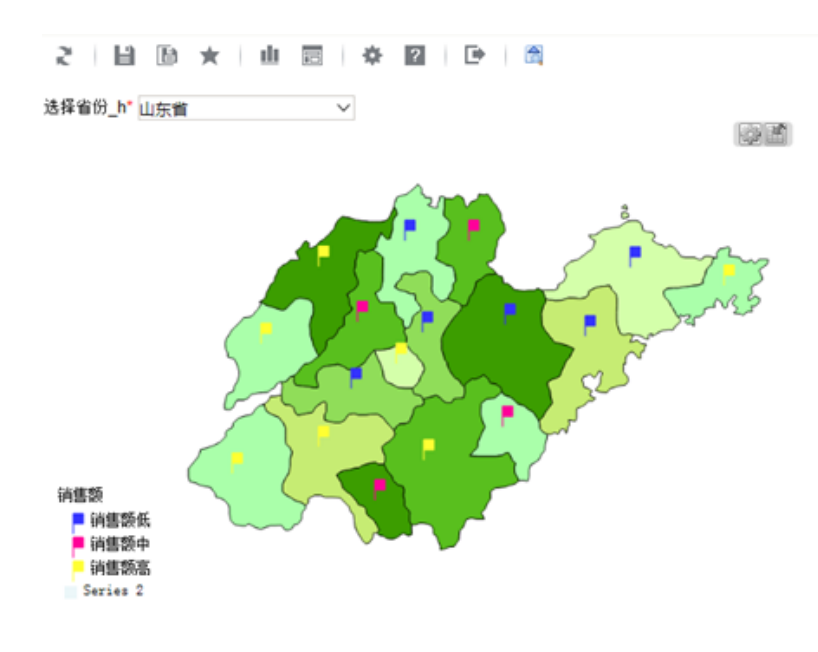

注:从指定的地区参数得到地图,是根据参数实际值,从地图区域中匹配相应的地图文件,则参数值须与地图区域的编号一致。

## 附件下载

- 报表资源: [migrate-热点省份.xml](https://history.wiki.smartbi.com.cn/download/attachments/21955275/migrate-%E7%83%AD%E7%82%B9%E7%9C%81%E4%BB%BD.xml?version=1&modificationDate=1466058133000&api=v2)
- 地图图片:[h-jasu.png](https://history.wiki.smartbi.com.cn/download/attachments/21955275/h-jasu.png?version=1&modificationDate=1466058132000&api=v2)[、h-shdn.png](https://history.wiki.smartbi.com.cn/download/attachments/21955275/h-shdn.png?version=1&modificationDate=1466058132000&api=v2)
- 地图文件:[h-jasu.svg](https://history.wiki.smartbi.com.cn/download/attachments/21955275/h-jasu.svg?version=1&modificationDate=1466058132000&api=v2)[、h-shdn.svg](https://history.wiki.smartbi.com.cn/download/attachments/21955275/h-shdn.svg?version=1&modificationDate=1466058132000&api=v2)
- 所用到的表结构和数据[:data.sql](https://history.wiki.smartbi.com.cn/download/attachments/21955275/data.sql?version=1&modificationDate=1466058132000&api=v2)